# **DAFTAR ISI**

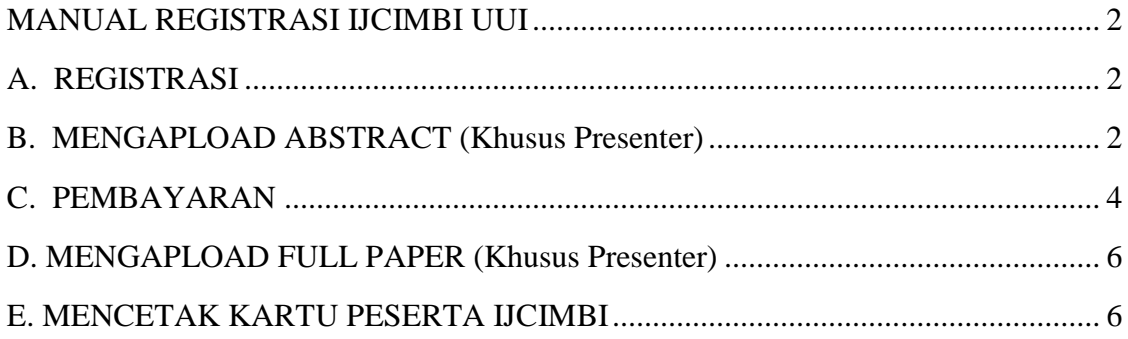

# **MANUAL REGISTRASI IJCIMBI UUI**

## **A. REGISTRASI**

1. Klik menu Registration, selanjutnya lengkapi form pendaftaran yang telah disediakan. Lihat gambar berikut : (ket \* harus di isi)

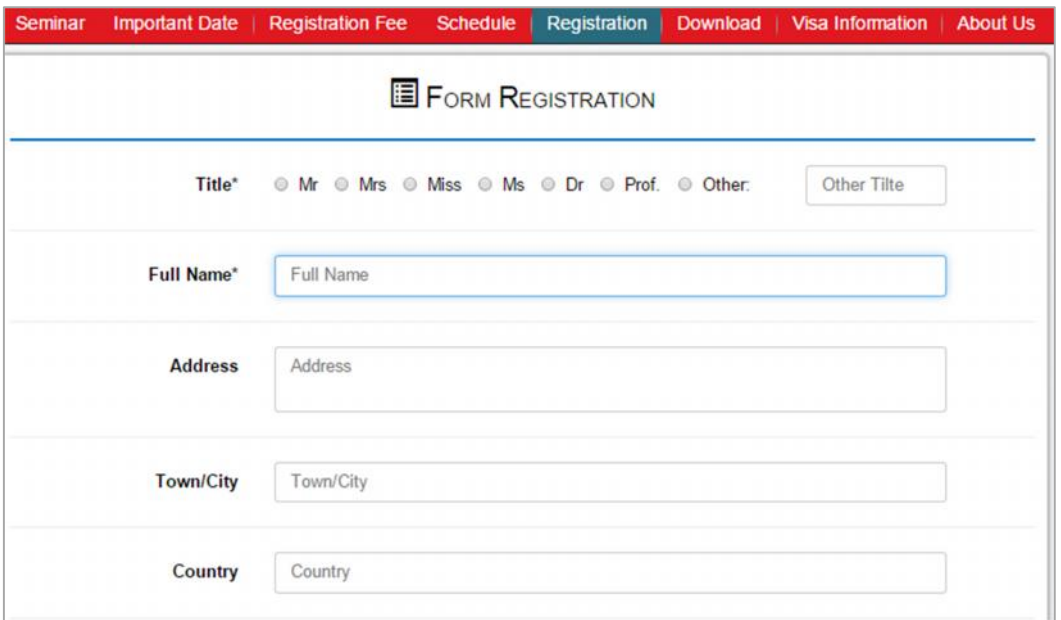

2. Selanjutnya pilih tombol **Save** untuk melakukan registrasi. Jika registrasi sukses, anda akan mendapat sebuah email mengenai aktivasi account ijcimbi seperti ditunjukkan pada gambar berikut :

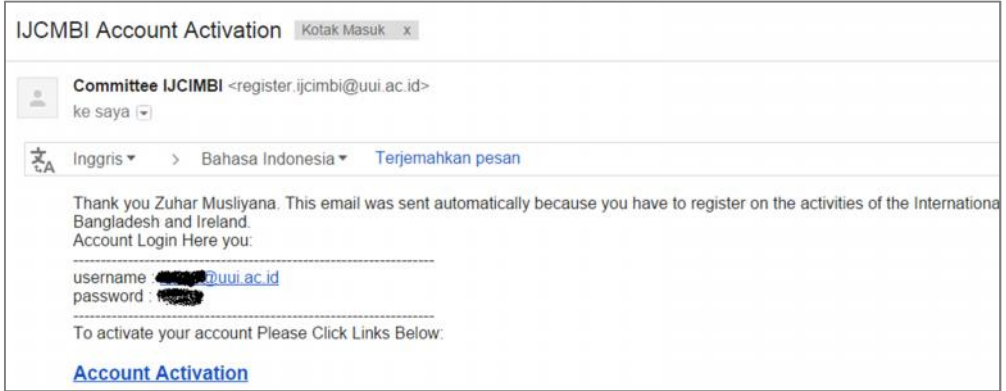

3. Klik link **Account Activation** untuk mengaktifkan account IJCIMBI anda. Jika aktivasi berhasil sekarang anda telah dapat menggunakan account tersebut untuk login ijcimbi.uui.ac.id

### **B. MENGAPLOAD ABSTRACT (Khusus Presenter)**

1. Login ke ijcimbi.uui.ac.id menggunakan account yang telah dikirim ke email dengan catatan account tersebut sudah anda aktivasi pada tahadapan sebelumnya. Untuk dapat login anda harus memasukkan username dan password dengan benar. Lihat gambar di bawah ini.

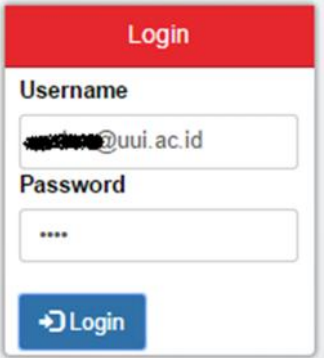

- 2. Setelah anda memasukkan username dan password dengan benar silahkan klik tombol **Login**
- 3. Jika login anda berhasil, akan tampil jendela dashboard user seperti ditunjukkan pada gambar di bawah ini.

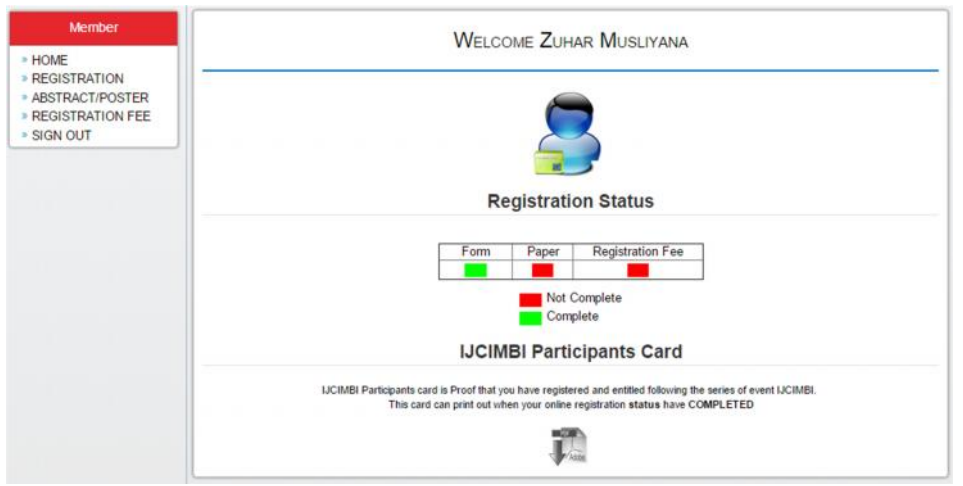

#### et the set of the set of the set of the set of the set of the set of the set of the set of the set of the set o

Member menu **ABTRACT/POSTER** hanya muncul jika pada saat pendaftaran sebelumya anda memilih mendaftar sebagai presenter begitu juga pada menu Registration Status. IJCIMBI Participants Card dapat akan cetak jika semua field pada registration status sudah complete (ditandai dengan warna hijau)

4. \* (Khusus untu peserta Presenter/Pemakalah) untuk mengapload Abtract silahkan pilih menu **ABTRACT/POSTER** pada member menu. Selanjutnya akan tampil jendela upload **ABTRACT/POSTER** seperti terlihat pada gambar berikut :

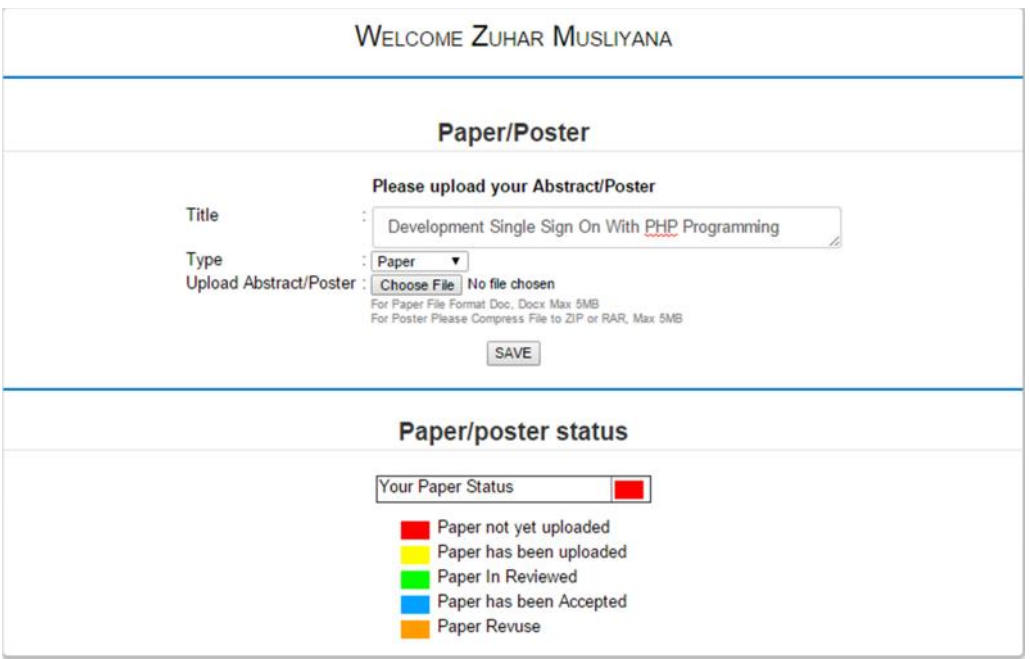

Selanjutnya masukkan silahkan lengkapi judul Paper/Poster yang akan anda submit. Untuk mengupload file Paper/Poster pilih **choose file** setelah itu klik tombol **save**. Jika submit paper anda berhasil akan muncul jendela status abstract anda seperti yang terlihat pada gambar berikut.

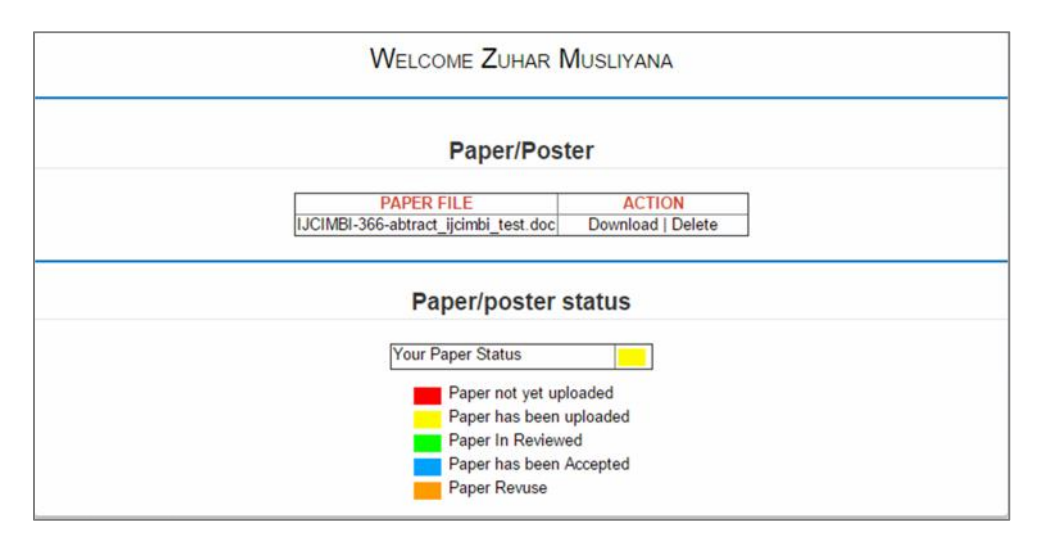

Selanjutnya Abstract Paper/Poster akan direview, anda dapat memantau progress review abstract anda pada menu **ABTRACT/POSTER** .

## **C. PEMBAYARAN**

1. Pada menu Member Account silahkan pilih menu Regstration Fee. Di menu tersebut akan diterangkan informasi jumlah biaya yang harus akan bayar sesuai dengan kategori pendaftar beserta informasi rekening pembayaran atas nama universitas ubudiyah Indonesia. Lihat gambar berikut :

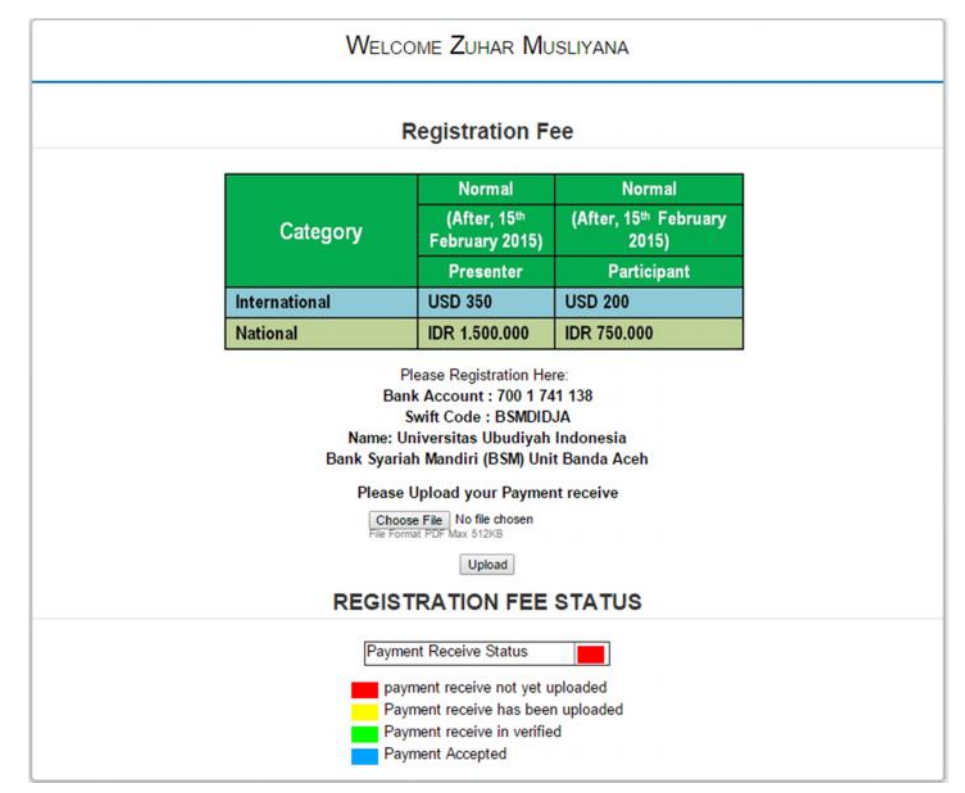

2. Setelah anda melakukan pembayaran ke Rekening Universitas Ubudiyah Indonesia sesuai jumlah pembayaran untuk masing-masing kategori peserta, selanjutnya anda diharuskan untuk mengaiupload bukti slip pembarayan anda. Untuk mengapload bukti slip pembayaran anda silahkan pilih menu choose file/browse seperti ditunjukkan pada gambar di atas. Kemudia klik tombol upload. Jika upload sukses anda dapat melihat status pembayaran anda melalui menu registration fee seperti terlihat pada gambar berikut.

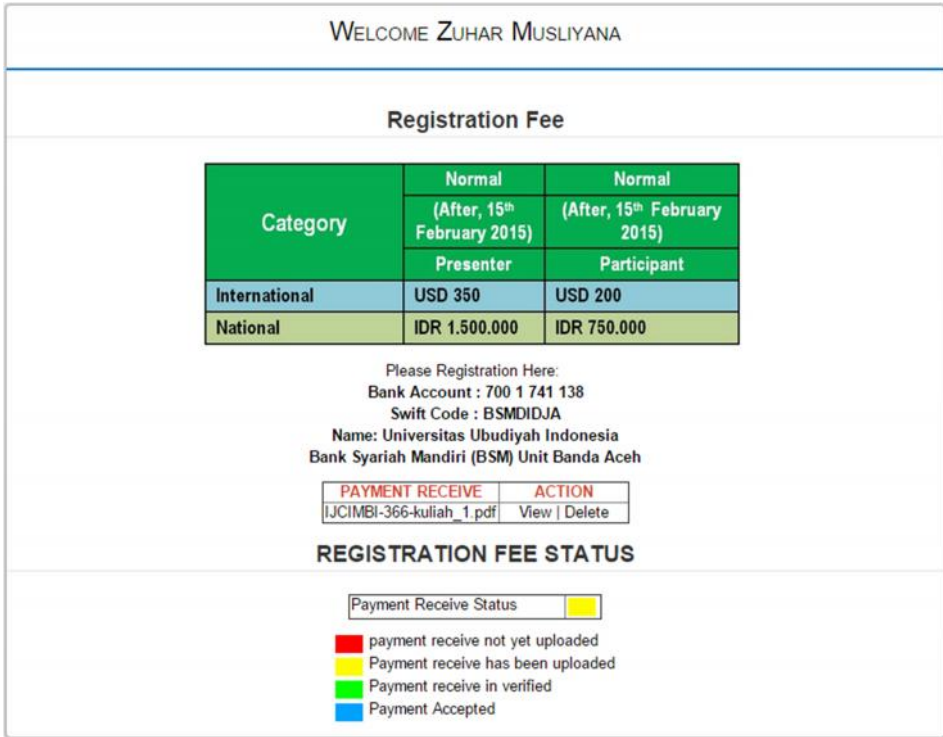

## **D. MENGAPLOAD FULL PAPER (Khusus Presenter)**

1. Menu Full Paper hanya dapat diakses jika anda telah mengaupload abtract dan slip pembayaran dan dengan syarat subtract dan pembayaran anda sudah di terima. Untk mengapload Full Paper Silahkan klik menu Full Paper pada member menu anda. Lihat gambar berikut :

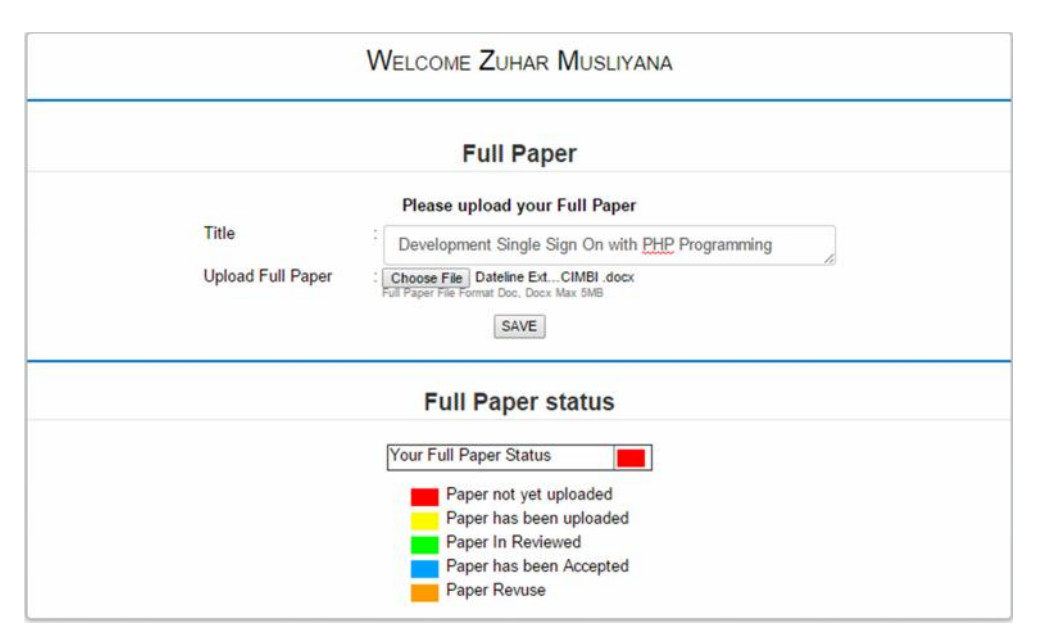

**2.** Selanjutnya Pada kolom Title silahkan masukkan kembali judul penelitian anda. Untuk mengapoad file full paper silahkan pilih menu browse file/choose file. Kemudian klik tombol save. Jika full paper anda telah sukses diupload, anda dapat melihat status review full paper anda melalui menu **Full Paper** seperti ditunjukkan pada gambar di bawah ini.

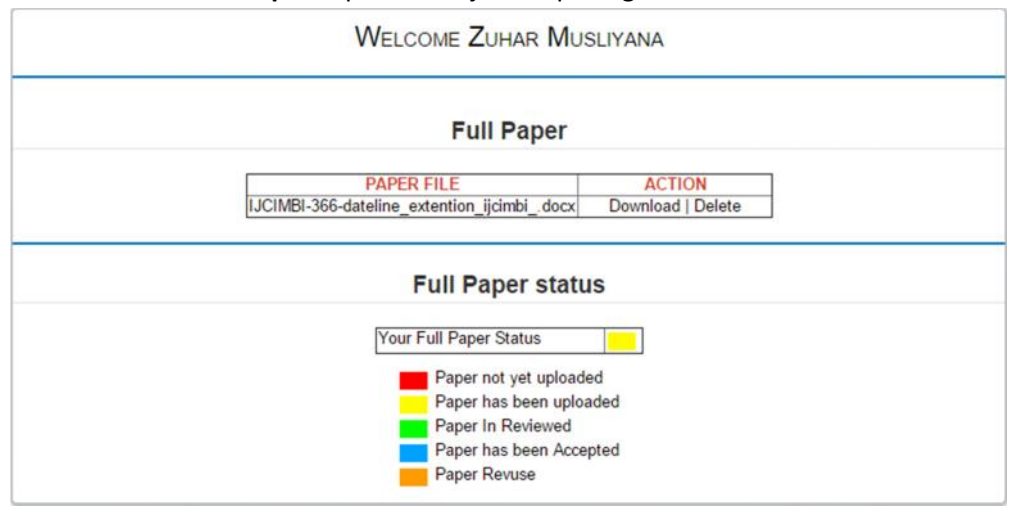

## **E. MENCETAK KARTU PESERTA IJCIMBI**

1. Untuk mencetak kartu peserta IJCIMBI, silahkan pilih menu **Home** pada member menu anda. Selanjutnya jika semua registration status anda telah complete link cetak full paper anda akan aktif dan anda dapat mengaksesnya dengan memilih gambar PDF. Namun jika ada status registration anda yang belum complete anda belum dapat mencetak kartu perserta ijcimbi. Lihat gambar berikut.

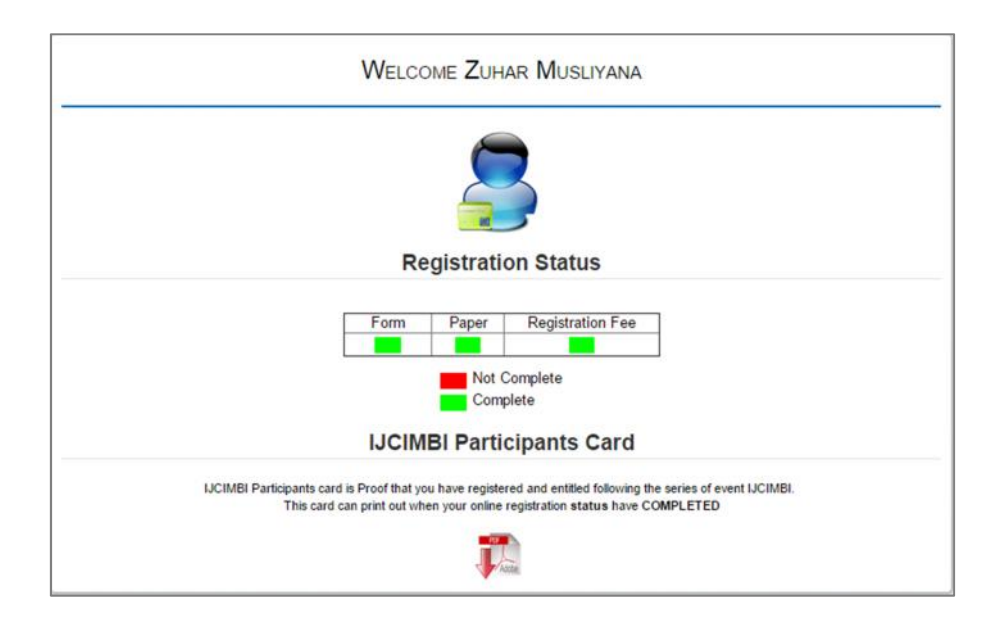

2. Klik pada gambar PDF seperti yang diperlihatkan pada gambar diatas untuk mencetak kartu peserta IJCIMBI silahkan. Berikut sebagai contoh tampilan kartu peserta IJCIMBI.

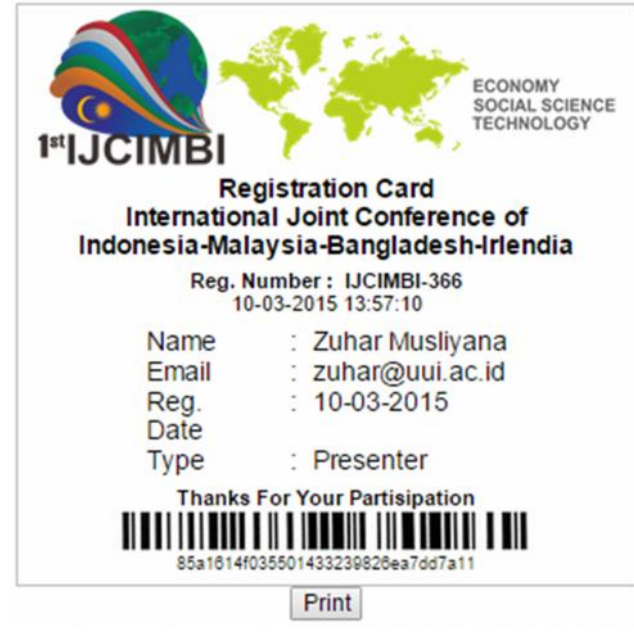

Anda dapat melakukan print out kartu peserta IJCIMBI dengan memilih tombol print pada gambar diatas.